# Voimisteluliiton vuositilastointi 2023 - Kyselylomakkeen ohje

Lukekaa tämä ohje huolella ennen kyselylomakkeen täyttämistä.

## **1. Lomakkeen täyttäminen**

- Jokaisella seuralla on oma seurakohtainen linkki, josta pääset täyttämään lomakkeen.
- Linkki lähetetään virallisen postinsaajan sähköpostiosoitteeseen.
- Lomakkeen täyttäminen ei vaadi kirjautumista.
- Linkin voi välittää seurassa myös toiselle henkilölle, jolloin hän pääsee täyttämään lomakkeen tiedot.

#### **2. Lomakkeen tietojen tarkistaminen**

- Lomakkeen avaamisen jälkeen tulee tarkistaa, että seuran tiedot ovat oikein.
- Mikäli seuran virallinen nimi on virheellinen, korjatkaa tiedot lomakkeelle ja olkaa yhteydessä [toimisto@voimistelu.fi.](mailto:toimisto@voimistelu.fi)
- Mikäli seuran virallisen postinsaajan osoite on virheellinen, olkaa pikaisesti yhteydessä [toimisto@voimistelu.fi.](mailto:toimisto@voimistelu.fi) Sähköpostiosoitetta ei voi käyttäjän toimesta muuttaa lomakkeelle.

### **3. Lomakkeen tietojen täyttäminen**

- Tutustu lomakkeeseen ennen lomakkeen täyttämistä.
- Lomakkeen täyttämiseen ei ole aikarajaa.
- Täytä lomakkeen tiedot ohjeiden mukaisesti.
- Kun lomakkeen ensimmäinen sivu on täytetty, paina sivun alareunasta painiketta "jatka".
- Tämän jälkeen siirryt seuraavalle sivulle, jossa esitetään yhteenveto vastauksista. Tarkista lomakkeelle täytetyt tiedot.
- Kun olet tyytyväinen tietoihin, paina sivun alareunasta painiketta "vahvista".
- Lomake on tallentunut vasta, kun näet viestin: **"Kiitos! Lomake on palautettu onnistuneesti".**

#### **4. Vahvistusviestin saaminen ja tietojen muokkaaminen**

- Vahvistusviesti saapuneesta lomakkeesta ja täytetyistä tiedoista toimitetaan automaattisesti virallisen postinsaajan sähköpostiin.

**LÄHETÄ VAHVISTUSVIESTI** 

- Lisäksi voit lähettää vahvistusviestin haluamaasi osoitteeseen Kiitos! -sivulla.

Vahvistusviesti toiseen sähköpostiosoitteeseen

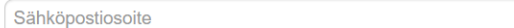

- Sähköpostiin saamasi vahvistusviestin lopussa on linkki ("Muokkaa tietojasi"), josta pääsee muokkaamaan lomakkeen tietoja 31.1.2024 asti. Huom! Lomake tulee olla palautettuna viimeistään klo 24.00.

## **5. Lomakkeen tallentaminen keskeneräisenä**

- Lomakkeen voi tallentaa keskeneräisenä. Klikkaa tällöin lomakkeen alareunasta "jatka" ja seuraavalta sivulta "vahvista".
- Tämän jälkeen saat sähköpostiin yhteenvedon tähän asti täyttämistäsi tiedoista. Viestin lopussa on linkki "Muokkaa tietojasi", josta pääset jatkamaan lomakkeen täyttämistä.
- Muista tallentaa lomake uudestaan muokkaamisen jälkeen. Tiedot ovat tallentuneet vasta, kun pääset sivulle, jossa lukee "Kiitos! Lomake on palautettu onnistuneesti".
- Voit jatkaa lomakkeen täyttämistä myös alkuperäisen linkin kautta.